# **NETHSERVER, UNA DISTIBUCIÓN LINUX CONFIABLE**

José Angel Londoño Renteria e-mail: [jalondonore@unadvirtual.edu.co](mailto:jalondonore@unadvirtual.edu.co) Oscar Alonso Durango roman e-mail: [oadurangor@unadvirtual.edu.co](mailto:oadurangor@unadvirtual.edu.co) Jhon Anderson Muñoz e-mail: [oadurangor@unadvirtual.edu.co](mailto:oadurangor@unadvirtual.edu.co) Marisol Beltran Medina e-mail: [mbeltranmed@unadvirtual.edu.co](mailto:mbeltranmed@unadvirtual.edu.co)

**RESUMEN**: *Este articulo tiene como finalidad demostrar la implementación y configuración de servicios sobre un servidor Linux NethServer. NethServer es una distribución basada en Centos que permite tener un servidor funcional y de fácil configuración. Este servidor permite configurar herramientas de red y tener múltiples servicios funcionales con una configuración intuitiva ya que implementa un dashboard web que facilita el trabajo. Se realiza la instalación y configuración de algunos servicios para la muestra de su funcionamiento como: DHCP Server, DNS Server y Controlador de Dominio, Proxy, Cortafuegos, File Server y Print Server y VPN. Estos estarán organizados por temáticas y en cada paso de instalación o configuración se acompañarán de las imágenes correspondientes a cada proceso.*

**PALABRAS CLAVE**: Linux, Configuración, LDAP, Nethserver, Servidor, proxy, VPN, Cortafuegos, Redes, Distribución, DHCP.

# **1 INTRODUCCIÓN**

Hoy en día, en casi todos los ámbitos laborales y de la vida diaria, se utilizan las redes de computadores interconectados, los cuales deben ser administrados por medio de un servidor aumentando la productividad. La administración de servidores es una habilidad muy necesaria para un Ingeniero de Sistemas y es por eso que, en este diplomado, ha habido un especial enfoque en la administración de servidores bajo el sistema operativo Linux. En este artículo se abordarán la instalación, configuración y puesta en marcha de un servidor con la distribución Nethserver, lo que permitirá comprobar y demostrar la eficiencia de esta solución para ejecutar servicios sobre un servidor fácil de configurar.

# **2 TEMÁTICAS ABORDADAS**

- Temática 1: Proxy
- Temática 2: Cortafuegos
- Temática 3: File Server y Print Server
- Temática 4: VPN

# **3 DISTRIBUCIÓN NETHSERVER**

NethServer es una distribución basada en CentOS Linux que permite tener un servidor funcional y de fácil

configuración, sin dejar de lado la estabilidad y robustez que hereda de las distribuciones CentOS y RedHat. Este provee herramientas que facilitan todo el trabajo necesario para correr un servidor funcional con todos los servicios necesarios para empezar a trabajar rápidamente en un entorno de red.

#### **3.1 DESCARGA DE NETHSERVER**

Nethserver tiene una gran comunidad y por ende tienen una página WEB oficial desde donde es posible encontrar información útil para empezar a trabajar en esta distro, como también los archivos .ISO para ser descargados. A continuación, se muestra el enlace de descarga: <https://www.nethserver.org/getting-started-with-nethserver/>

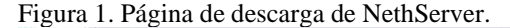

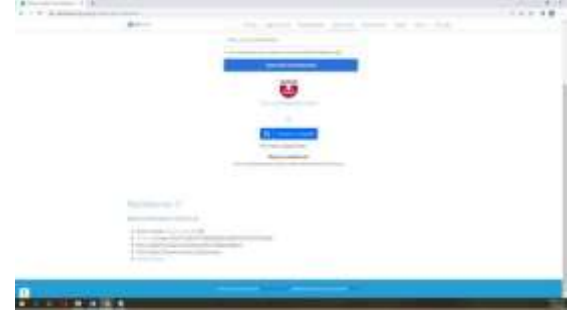

Fuente: Autoría Propia

### **3.2 INSTALACION Y CONFIGURACION DE NETHSERVER**

Desde el momento de puesta en marcha de la imagen .ISO se muestra una interfaz que guía la instalación.

Figura 2. Primera pantalla de instalación de NethServer.

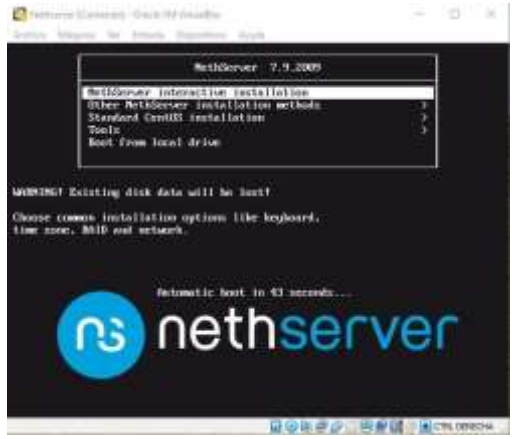

Fuente: Autoría Propia

Luego de escoger la opción de instalación, el sistema cargará una interfaz gráfica donde se pueden configurar aspectos básicos del sistema como los son: fecha, hora, distribución de teclado, lenguaje del sistema, entre otros.

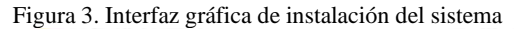

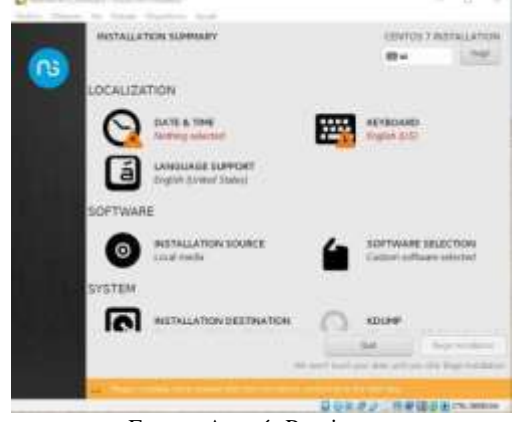

Fuente: Autoría Propia

Durante la instalación el sistema solicitará que se cree el password de usuario root:

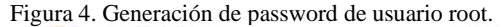

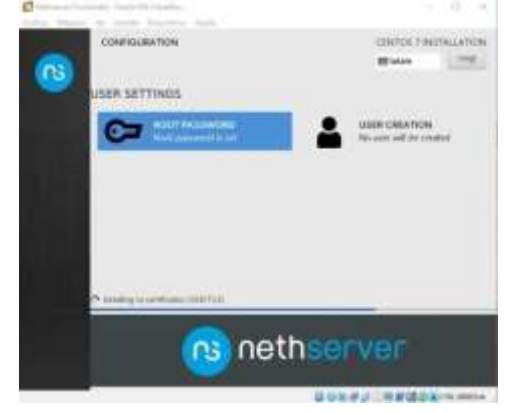

El primer paso después de finalizada la instalación, es actualizar el sistema, para evitar problemas en las posteriores

instalaciones de paquetes y para tener la versión más reciente con las nuevas características.

Figura 5. Primer arranque y actualización del sistema.

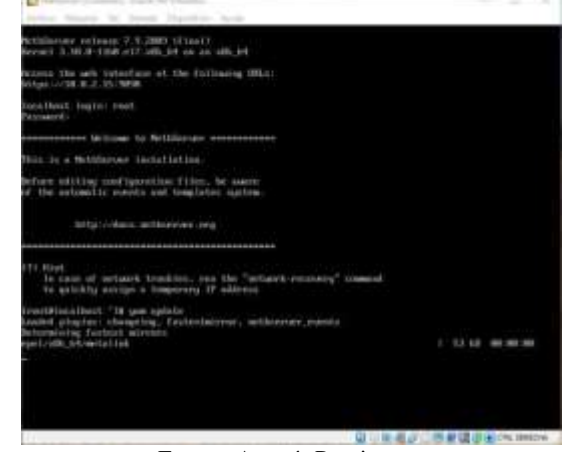

Fuente: Autoría Propia

Figura 6: *Network Recovery Tool*: Nos permite configurar una IP para las interfaz de red para facilitar la nfiguración del ser

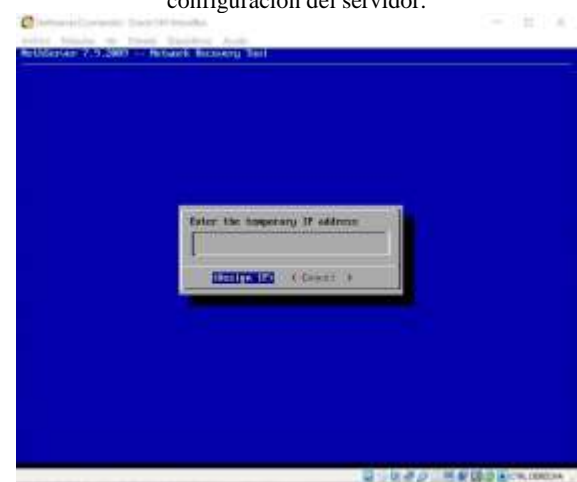

Fuente: Autoría Propia

Finalizada la actualización del sistema, ya se puede ingresar a la configuración del servidor mediante interfaz web usando un navegador.

Figura 7. Ingreso a Nethserver utilizando el navegador.

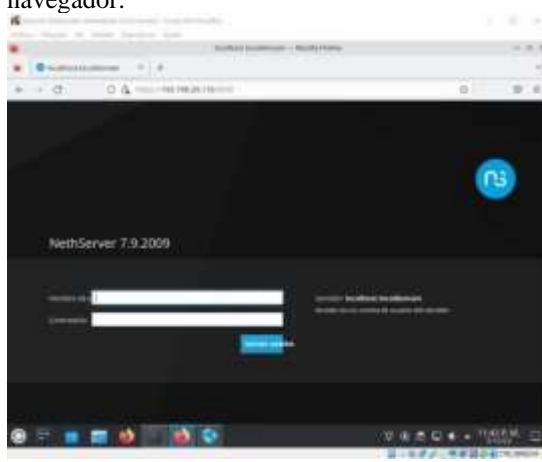

Fuente: Autoría Propia

# **4 DESARROLLO DE TEMÁTICAS**

# **4.1 TEMÁTICA 1: PROXY**

Para el desarrollo de la temática contamos con el servidor ya instalado y configurado dentro de una zona DMZ, lo arrancamos desde la web de administración a la cual podemos accedes de manera local y remotamente con el empleo de un navegador.

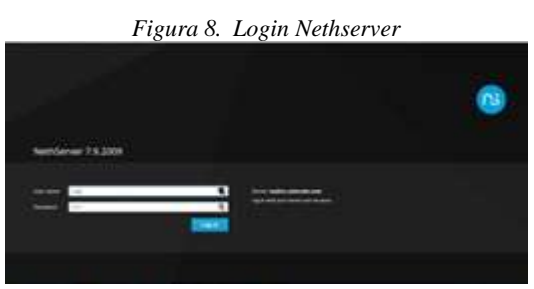

Fuente: Autoría Propia

Configuración Inicial panel de control nethserver, Selección de los servicios necesarios para la práctica

- Web Proxy & filter
- **Firewall**

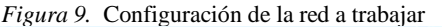

|  |               |  | <b>LES</b>        | $\overline{\phantom{a}}$ | ä   |
|--|---------------|--|-------------------|--------------------------|-----|
|  |               |  | ×                 | --                       | c.  |
|  |               |  | in in             | $\overline{ }$           | - 1 |
|  |               |  | ۰                 | . .                      | ٠   |
|  |               |  | <b>Literature</b> | --                       | ٠   |
|  | Call St<br>V) |  |                   |                          |     |

Fuente: Autoría Propia

Figura 10. Esquema implementado

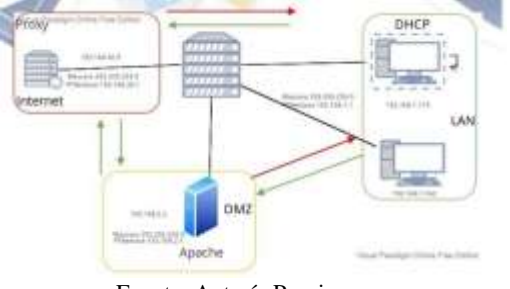

Fuente: Autoría Propia

Configuración zona verde, enp0s8 **192.168.1.1** con máscara 24, esta configuración se realiza de manera estática.

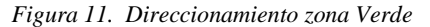

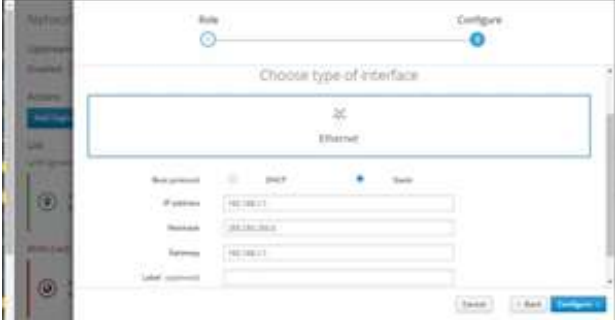

Configuración servicios DHCP para la tarjeta interna, definiendo un rango (**192.168.1.2 - 192.168.1.254),** para lograr la conexión a internet.

Configuración zona DMZ naranja. enp0s9 **192.168.2.1** con mascara 24.

*Figura 12. Direccionamiento zona naranja*

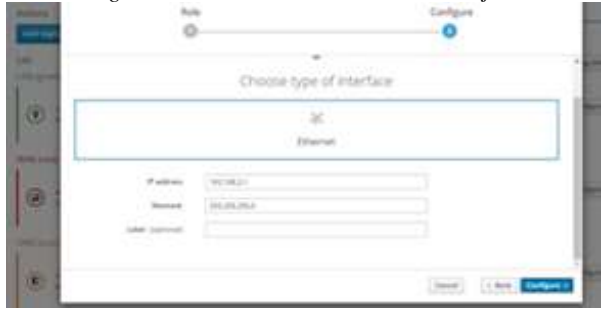

Fuente: Autoría Propia

Configuración zona Roja enp0s3 IP estática 192.168.20.9 mascará 24 y puerta de enlace 192.168.20.1.

*Figura 13. Direccionamiento zona roja*

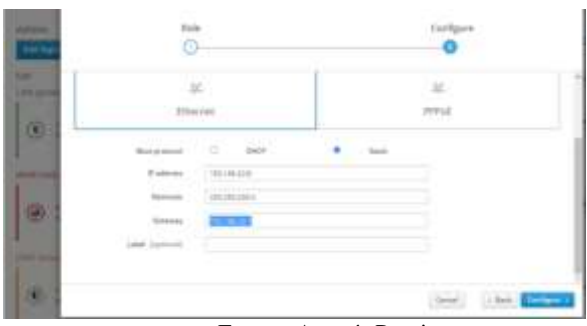

Fuente: Autoría Propia

Topología de la configuración realizada en cada una de las zonas

*Figura 14. Topología implementada*

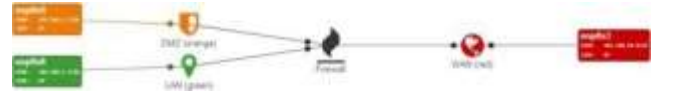

Se habilita el proxy para la zona verde, además de seleccionar las categorías que agrupan páginas en internet, el proxy siempre escucha por el puerto 3128.

A continuación, para comprobación se aplican las evidencias de bloqueo y acceso al host

Configuración de filtrado al cliente **waltercolordo con ip 192.168.1.119,** dándole los debidos permisos con respecto a las categorías que se requieran seleccionar.

*Figura 15. Restricciones a cliente.* a

Fuente: Autoría Propia

Se ingresa a páginas que se encuentren fuera de las categorías definidas para ser bloqueadas.

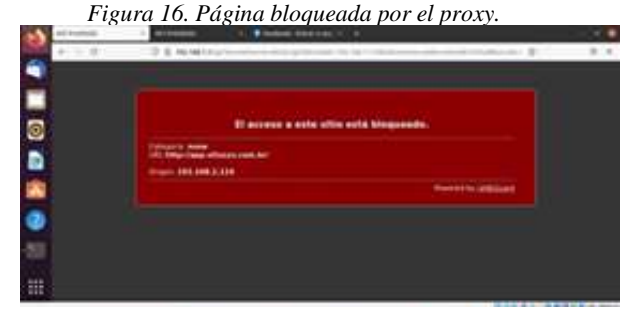

Fuente: Autoría Propia

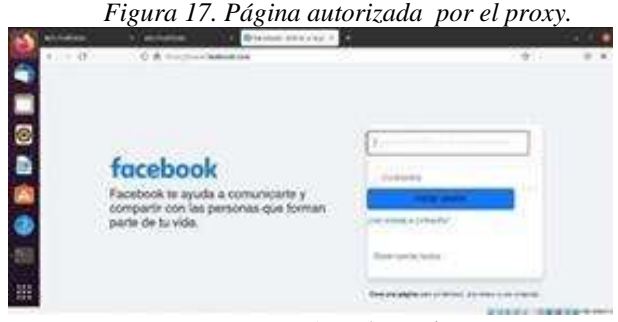

Fuente: Autoría Propia

### **4.2 TEMATICA 2: CORTAFUEGOS**

Nethserver tiene en sus herramientas una muy importante, el firewall o cortafuegos. Esta herramienta puede administrar todo el tráfico entre las computadoras en una red local e internet y decidir cómo enrutar los paquetes y qué reglas aplicar.

Lo primero es ingresar con usuario y contraseña al dashboard de administración y luego al Centro de software. En este lugar se busca por la palabra Firewall y se procede con la instalación del aplicativo, ya que por defecto Nethserver no lo trae.

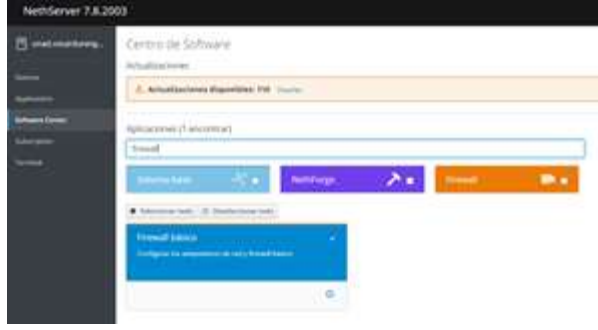

Figura 8. Búsqueda e instalación del firewall en el Centro de software.

Fuente: Autoría Propia

Se finaliza la instalación y se evidencia y se muestra la tipología de red:

Figura 18. Instalación exitosa y tipología de red.

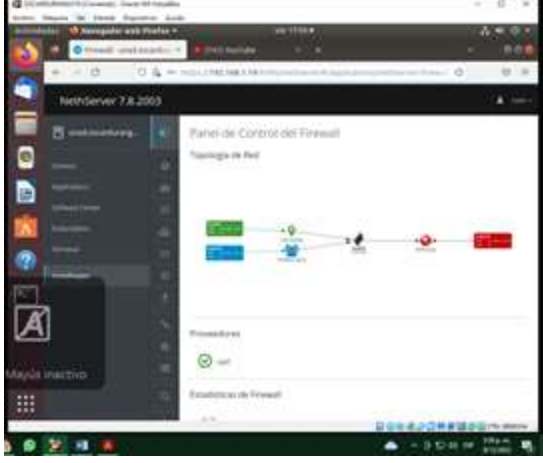

Fuente: Autoría Propia

Junto a la instalación del firewall o cortafuegos se instala el aplicativo web proxy and filter, que permite la debida configuración para bloquear acceso a sitios web especificados.

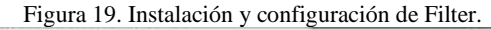

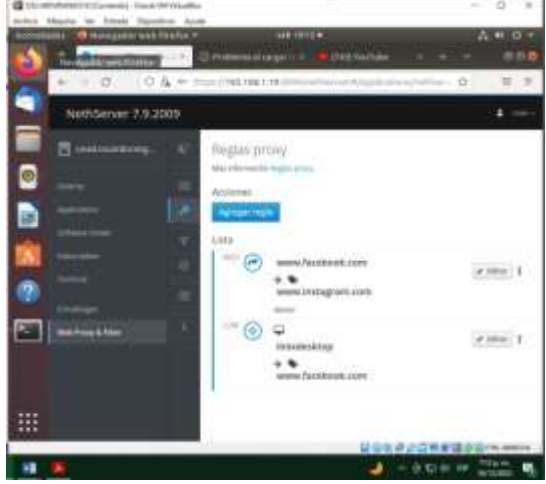

Fuente: Autoría Propia

Se realiza un escaneo de las redes activas en Nethserver:

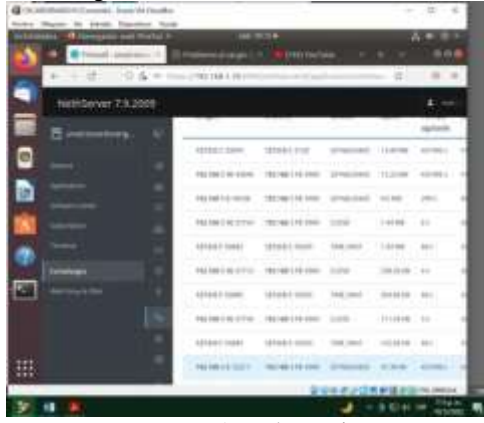

Figura 20. Escaneo de redes activas.

Fuente: Autoría Propia

Se evidencia la navegación no autorizada para las redes sociales:

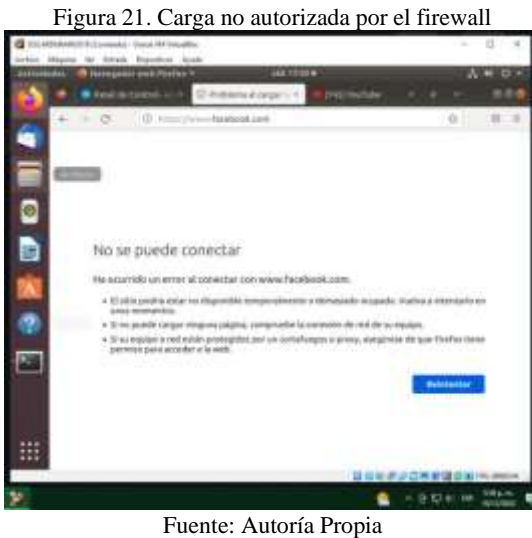

#### **4.3 TEMATICA 3: FILE SERVER Y PRINT SERVER**

Un file server o servidor de archivos es un servicio que provee un servidor en una red de computadores, donde de manera central se permite a los computadores clientes, conectados a este acceder a sus propios recursos de almacenamiento. A su vez un Print Server permite de manera similar acceder a estos clientes a servicio de impresión en red.

Para la configuración de estos servicios en NethServer, podemos configurar el servicio LDAP yendo a las opciones de sistema y luego a grupos y usuarios.

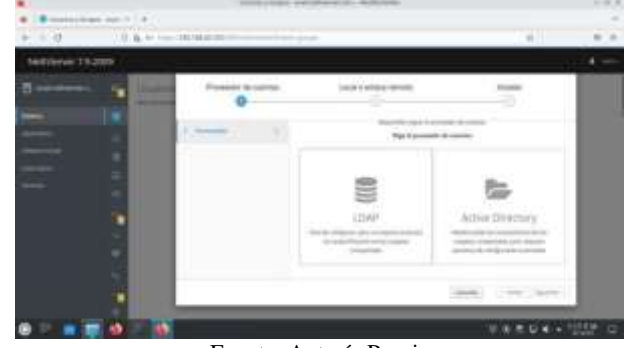

Figura 22. Instalación del servicio LDAP

Fuente: Autoría Propia

Después de la instalación de los paquetes, en este mismo apartado de Grupos y Usuarios, aparecerá las opciones para crear grupos y usuarios.

Figura 23. Configuración de Grupos y Usuarios de LDAP

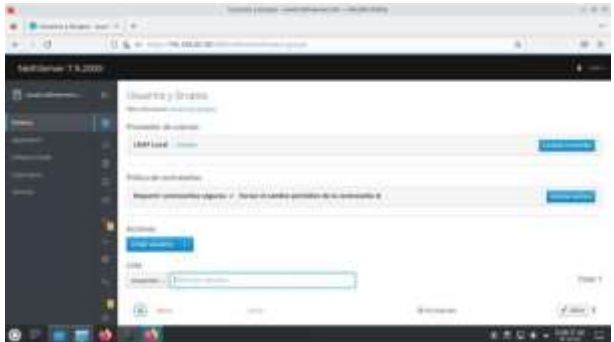

Fuente: Autoría Propia

En este apartado se puede agregar los grupos que se necesitarán para la conexión de los clientes.

Para configurar los clientes desde un equipo Linux Ubuntu o similares se tienen que hacer algunas configuraciones. Primero se deben instalar los programas que permitirán la conexión al Dominio LDPA.

\$ sudo apt-get install libpam-ldap libnss-ldap nss-updatedb libnss-db nscd ldap-utils –y

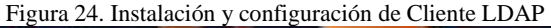

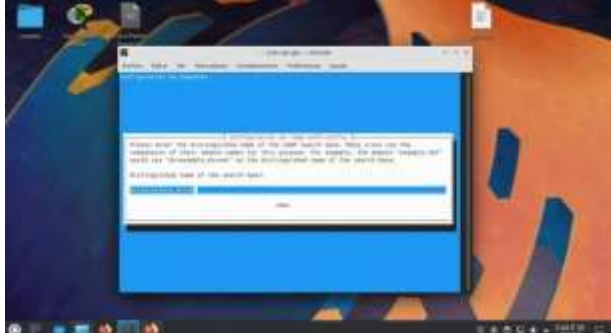

Fuente: Autoría Propia

Una vez terminada la instalación se procede a configurar un par de archivos de configuración:

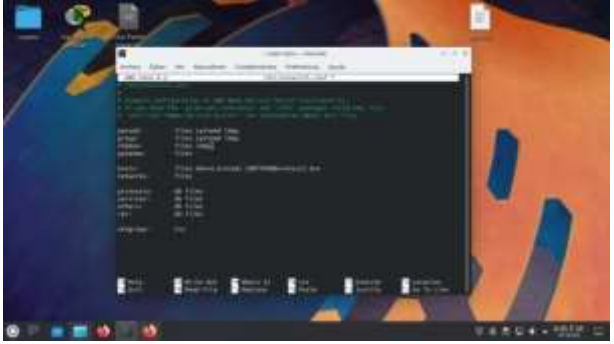

Figura 25. Configuración del archivo /etc/nsswitch.conf

Fuente: Autoría Propia

Para que se cree el directorio home del usuario automáticamente se modifica el siguiente archivo:

Figura 26. Configuración del archivo /etc/pam.d/common-session

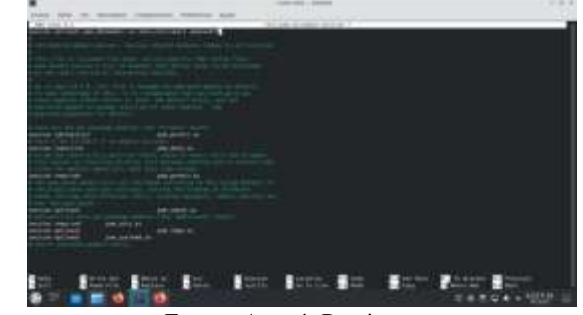

Fuente: Autoría Propia

Y por último se quita la palabra use\_authtok en la línea 26 del archivo /etc/pam.d/common-password

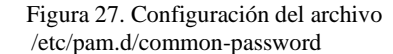

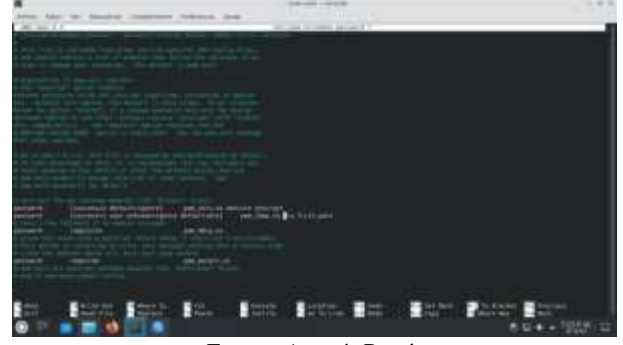

Fuente: Autoría Propia

### **4.4 TEMATICA 4: VPN**

Dentro del procesode creación de una VPN y configuración, se realizará con OpenVPN que permitira crear fácilmente conexiones entre clientes para varios sistemas operativos como Windows, Linux, Apple, Android, iOS.

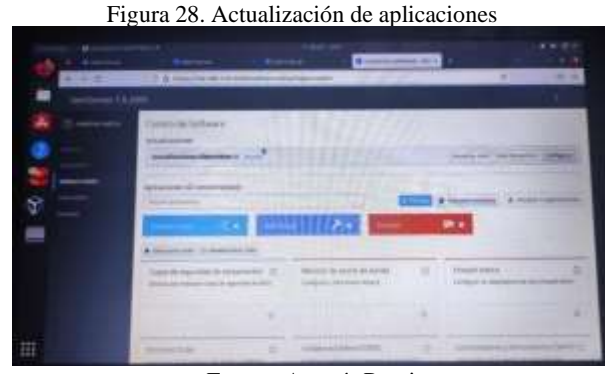

Fuente: Autoría Propia

Se realiza el proceso de actualización de las aplicaciones.

Figura 29 instalacion OpenVPN

|   |                                                  |                                                                                                    | $-44$                                                               |
|---|--------------------------------------------------|----------------------------------------------------------------------------------------------------|---------------------------------------------------------------------|
|   |                                                  |                                                                                                    |                                                                     |
|   |                                                  |                                                                                                    |                                                                     |
|   | ٠                                                | ×                                                                                                  |                                                                     |
|   | <b>ALCOHOL: NOW!</b><br>٠<br>---<br><b>COLOR</b> | ×<br><b>STATISTICS</b>                                                                             | <b>Account State Series</b><br>٠<br><b>ALCOHOL: AND ARRESTS FOR</b> |
|   |                                                  |                                                                                                    |                                                                     |
| m | <b>MARINEZ</b>                                   | ances on anothers (10)<br>painting of the land of the land of the land<br><b>Contract Contract</b> |                                                                     |
|   | <b>Service</b>                                   | ٠                                                                                                  |                                                                     |
|   | ۰<br><b>Sawdal PiPS</b>                          | ٠<br><b>Green &amp; Harrist</b><br><b>Send Edit Eleventon</b>                                      | <b>Telephone</b><br><b>County County of County</b>                  |
|   |                                                  |                                                                                                    |                                                                     |

Fuente: Autoría Propia

Dentro del software center se realiza la instalación de OpenVPN.

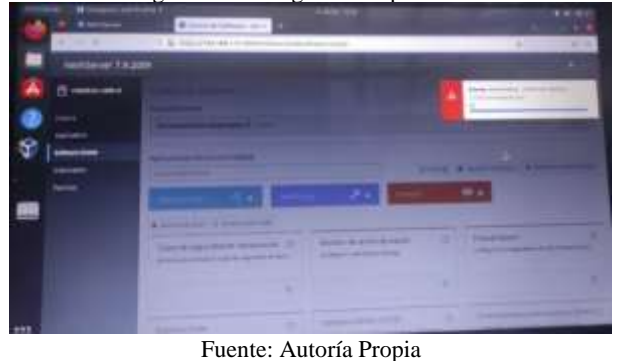

Figura 30 descarga de complementos

Proceso de instalación OpenVPN.

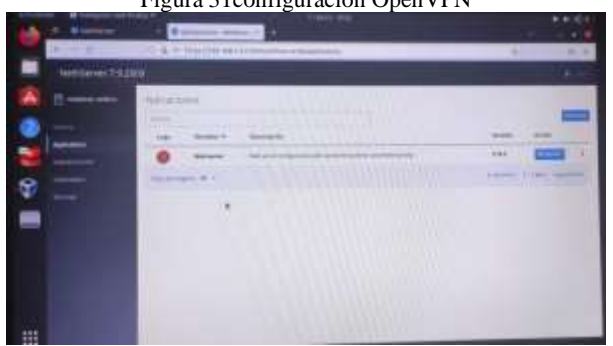

Figura 31configuración OpenVPN

Fuente: Autoría Propia

Una vez instalado, procedemos a realizar la configución del servidor, para lo cual en la opción Enable OpenVPN Roadwarrior server lo podemos ajustar.

Figura 32. Descarga Certificado

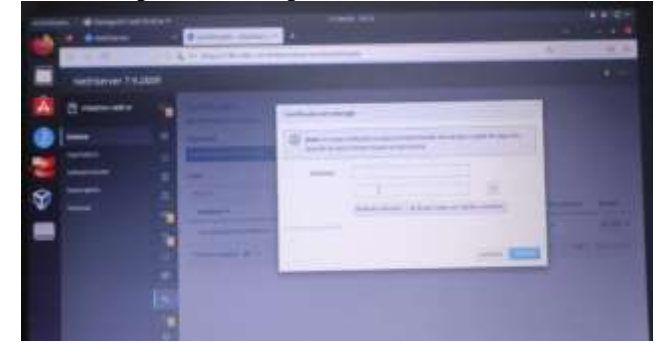

Fuente: Autoría Propia

Posterior a la configuración, Se debe crear una cuenta por cada usuario cliente a la que se le ira asignando un IP a cada uno dentro del rango de la nueva VPN creada

Asi como descargando el certificado OVPN e instalarlo para poder generar la conexión; proceso que realizamos en la terminal mediante el comando Sudo openvpn – config

Por ultimo realizamos la prueba de conexión desde nuestro equipo cliente conectado al VPN y la IP del servidor.

## **5 CONCLUSIONES**

La configuración de un servidor no siempre es fácil ya que implica la edición de muchos archivos por consola. Nethserer tiene su interfaz que hace mucho más amigable este proceso.

Nethserver tiene muchos servios activos por defecto en su instalación inicial, sin embargo, pueden instalarse muchas otras funcionalidades utilizando el gestor de acceso a través de un navegador web.

Redireccionar a un usuario a una red específica, gestionar qué tanto ancho de banda tiene un equipo, qué prioridad tiene un sitio web sobre otro, entre otros, son algunas de las funcionalidades que tiene Nethserver.

La implementación y el proceso llevado a cabo desde la instalación de una máquina virtual para le ejecución del sistema operativo Linux, junto con su distribución tuvo lugar a distintos desarrollos que permitieron conocer el funcionamiento y los recursos requeridos en cada paso, teniendo en cuenta la asignación de usuario único.

Con la instalación del sistema operativo y actualizaciones del sistema se pudo realizar apropiaciones de los diversos comandos a través de la terminal del sistema, permitiendo la ejecución de comandos específicos que ayudan a sintetizar los procesos.

La utilización de Nethserver es de gran importancia dentro de nuestro desarrollo profesional porque nos permite ampliar nuestros saberes y poder implementar dentro de la distribución de Linux por ejemplo Redes privadas virtuales que a nivel empresarial garantizan la seguridad de su

información al utilizar redes públicas y establecer canales de comunicación rapidas entre servidores y clientes.

Su uso me parece muy apropiado sobre todo por el manejo de información que en muchas entidades se requiere que sea confidencial. El implementarse y configurarse Nethserver en las empresas sólo por el cifrado de la información que se hace de manera inmediata lo hace muy seguro y eficiente.

# **6 REFERENCIAS**

[1] D. (2019a, noviembre 7). NethServer an excellent option for creating servers at home or office. Linux Adictos. [En línea] Disponible en:

https:[//www.linuxadictos.com/en/nethserver-an-excellentoption](http://www.linuxadictos.com/en/nethserver-an-excellentoption-)for-creating-servers-at-home-or-office.html

- [2] Muntaka, S. A., Muntaka, M. N., Osei-Wusu, F., & Adu-Boahen,
- [3] N. (2021). An Integrated System Using Open source Nethserver OS; ACase Study of Kessben University College Local Area Network. Muntaka, S., Muntaka, M., Osei-Wusu, F., & Adu-Boahen, (2021), 427-439. Disponibleen: https://papers.ssrn.com/sol3/papers.cfm?abstract\_id=4007696
- [4] Muema, C., Lawrence, S., Anjum, T., & Shabani, A. (2022). Social Embodiment of Companion Robots in Smart Spaces: IoRT for Independent Living. In International Conference on Robotics, Computer Vision and Intelligent Systems, International Conference on Robotics, Computer Vision and Intelligent Systems (pp. 147-171). Springer,Cham. Disponibleen: https:[//www.linuxadictos.com/en/nethserver-an-excellentoption](http://www.linuxadictos.com/en/nethserver-an-excellentoption-)for-creating-servers-at-home-or-office.html

[5] NethServer: Home page (2022). [https://www.nethserver.org/,](https://www.nethserver.org/) Accedido 09 Dic 2022

[6] Nethesis Srl and the NethServer (30 de Noviembre de 2020) Firewall y gateway / Cortafuego y Puerta de enlace. Disponible en:https://docs.nethserver.org/es/v6/firewall.html